## **SAM9x60 Hobby Porting Guide**

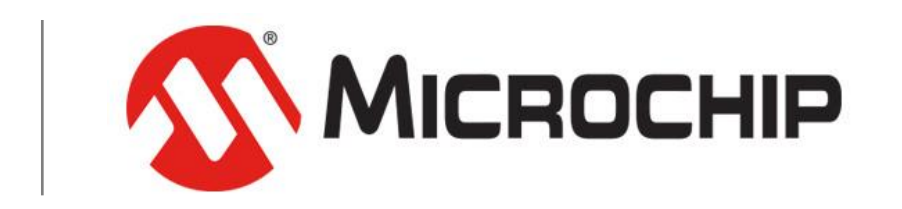

A Leading Provider of Smart, Connected and Secure Embedded Control Solutions

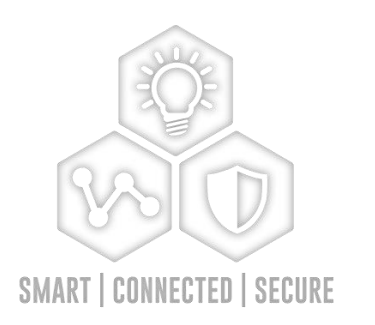

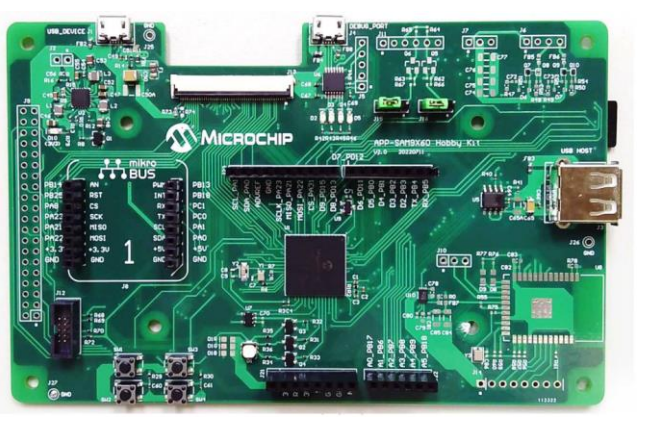

## **Goals**

- **How to modify customer board from official EVK**
- **How to modify Linux Kernel device tree**
- **How to build buildroot image**
- **How to make patch for releasing**
- **How to customize buildroot package**
- **How to use cross compiler to development application**

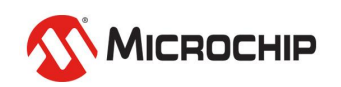

## **Before Start**

- **When you read this document, your will see two symbols, "\$" and "#"**
- **Those two symbols are indicate the user account type you're logged in to. The dollar sign means you're the normal user. The hash sign means you're system administrator.**
- **The following contents means the command that you need to input in host or device console.**
	- "\$" means the command for *host* since default user is *normal user*
	- "#" means the command for *device* since default user is *superuser*

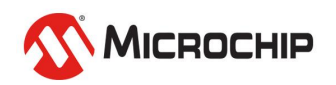

# **Make your board design based on official EVK**

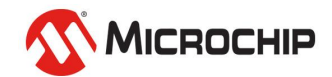

## **Customer Board**

- **Most of customers referred to official EVK to development their boards.**
	- Reduce design risk
	- Improve development schedule
	- Peripheral components are validated

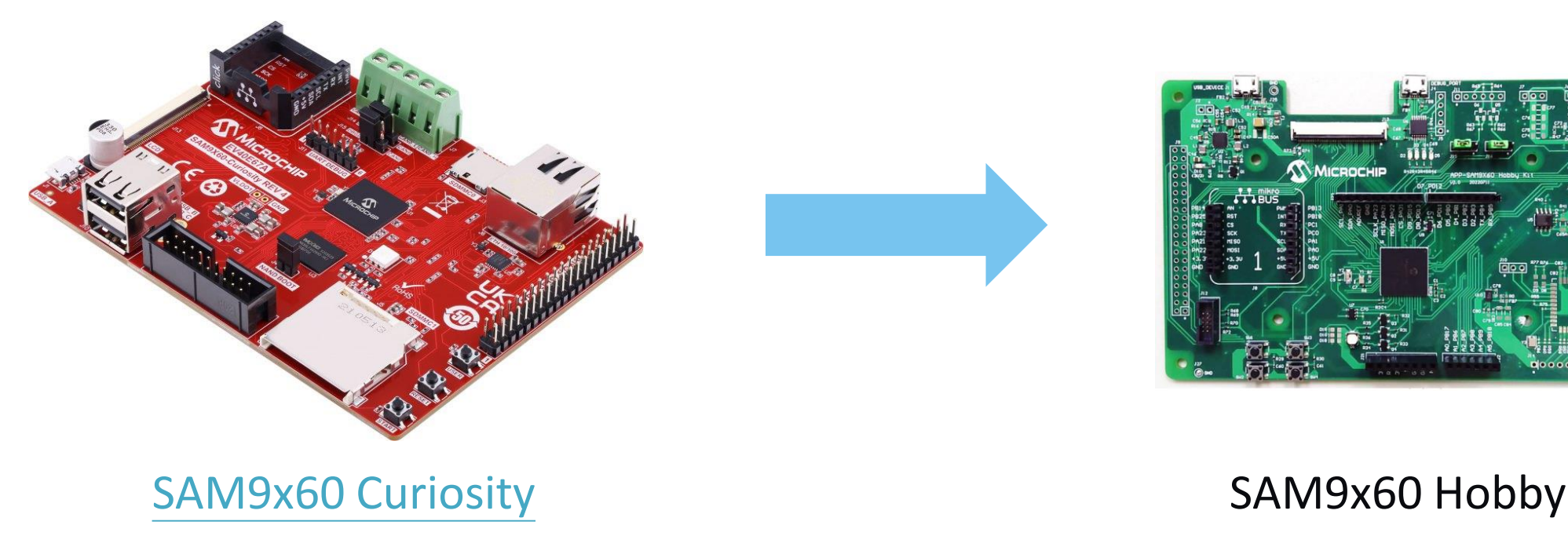

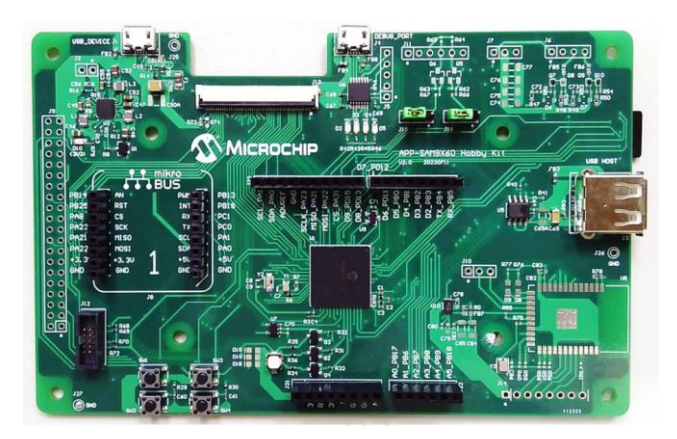

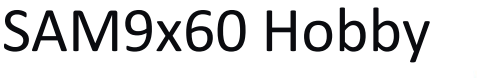

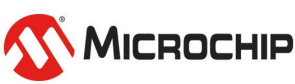

# **SAM9X60 Curiosity Board**

**Part Number: [EV40E67A](https://www.microchip.com/en-us/development-tool/EV40E67A)**

- **100% Compatible with the SAM9X60 SOM**
	- Even if not using the SOM
	- Uses the same devices and same schematics,
- **Development in progress**
	- Layout completed
	- Waiting BOM Compliance approval
- **Will allow evaluation of**
	- The SAM9X60
	- The SAM9X60-SIP
	- The SAM9X60-SOM
- **Main benefit**
	- One board to support and maintain

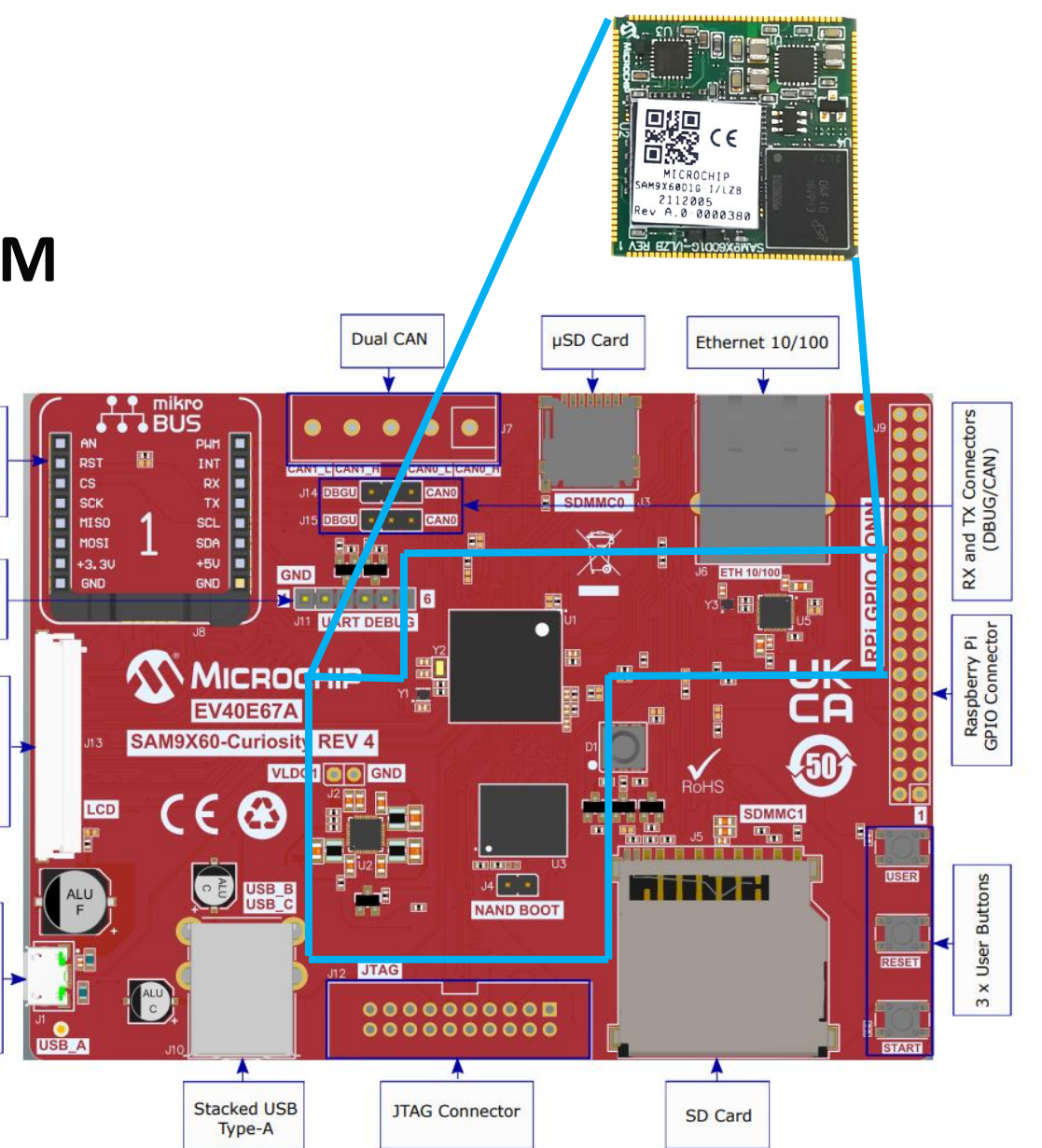

**UART**<br>Debug

LCD Connector

JSB 2.0 Micro-B

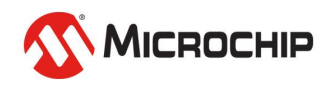

# **Comparison**

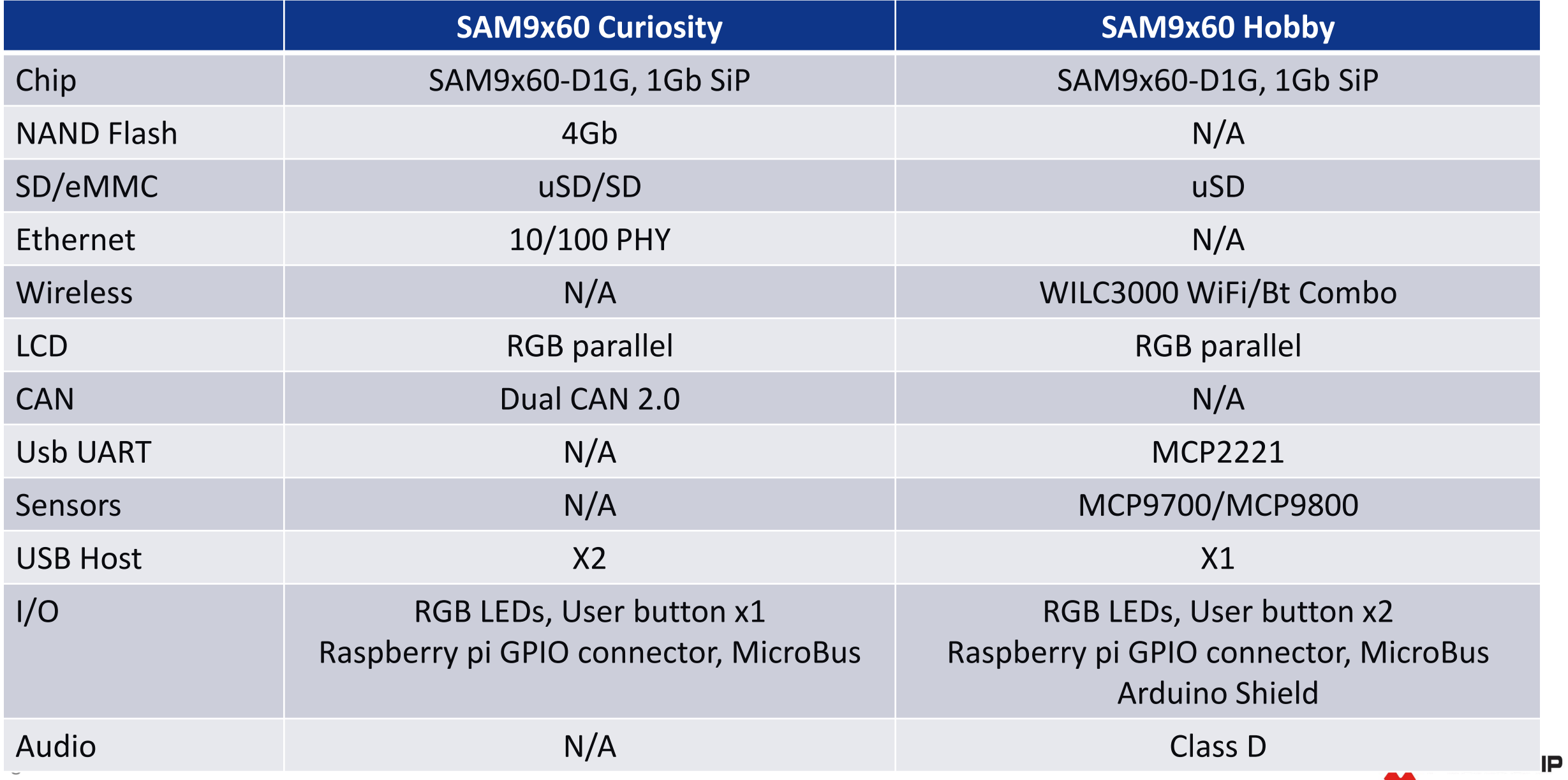

## **Differentiation SD Card detect**

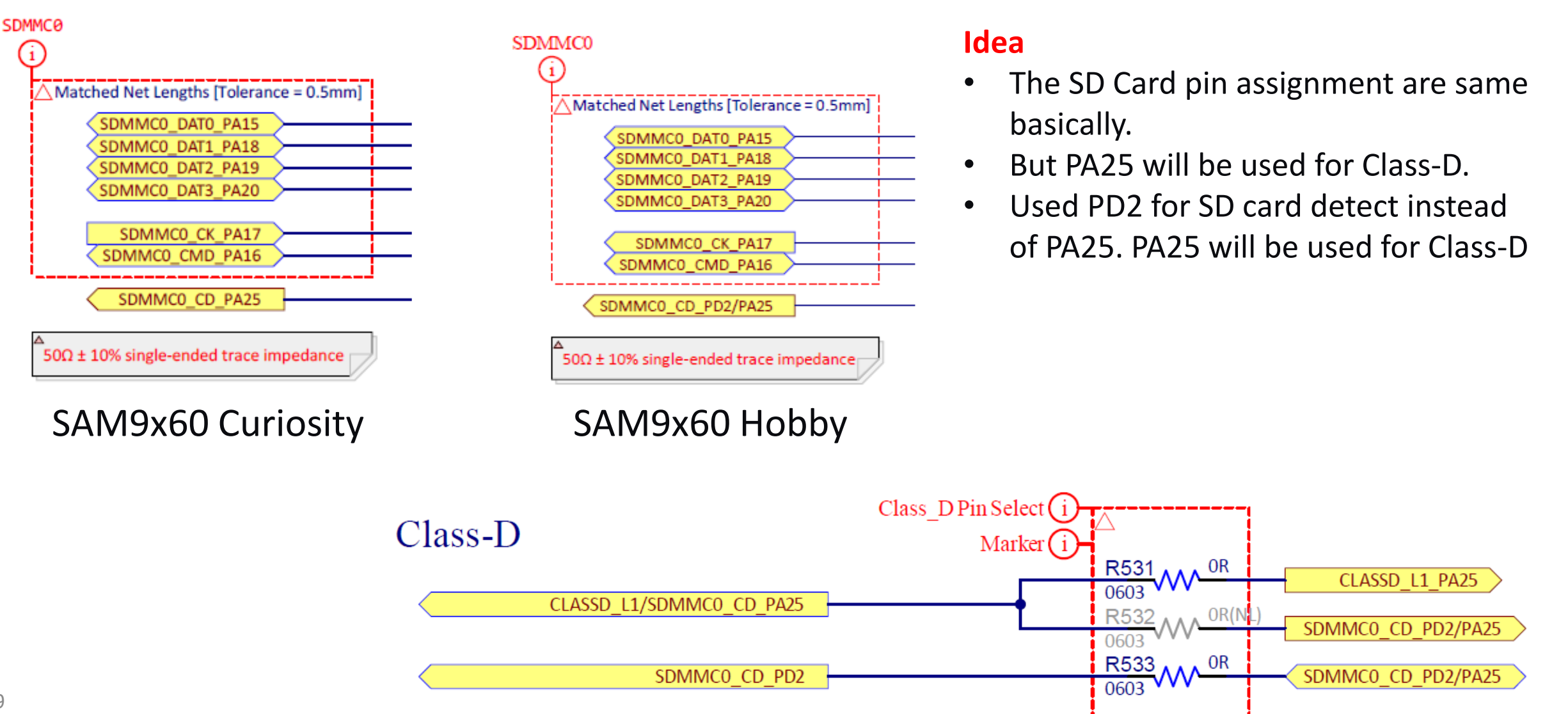

#### **Differentiation User Buttons**

#### **VDD\_3V3 R57** 100k 0402 SW<sub>2</sub> 5% USER\_BUTTON\_PA29 C86  $0.1$ uF **50V PTS647** 0402  $GND$

SAM9x60 Curiosity

- **Idea**<br>• There is only one user button in Curiosity and P429 is SAM9x60 Hobby There is only one user button in Curiosity and PA29 is the I/O pin.
- Add one extra user button in Hobby and using PD3 and PD20 for I/O pins.

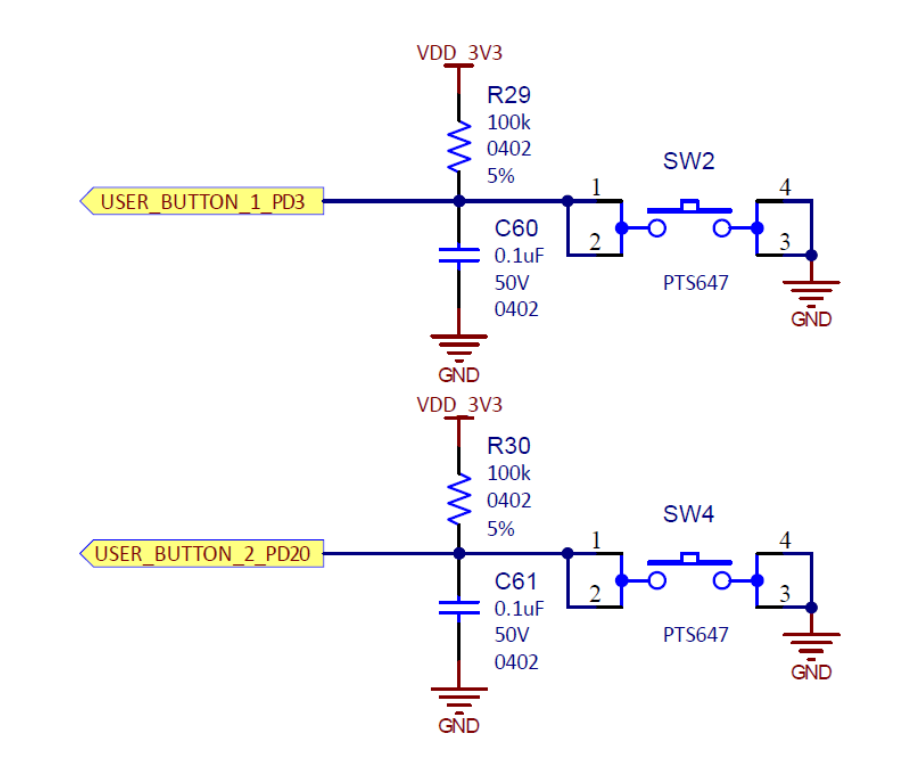

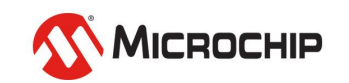

# **Modify Linux Kernel Device Tree for your board**

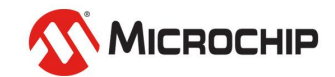

# **Linux Kernel Device Tree & Device Tree Overlay**

- The "Open Firmware Device Tree", or simply Device tree (DT), is a data structure and language for describing hardware.
- More specifically, it is a description of hardware that is readable by an operating system so that the operating system doesn't need to hard code details of the machine.
- A device tree overlay (DTO) enables a central device tree blob (DTB) to be overlaid on the device tree. A bootloader using DTO can maintain the system-on-chip (SoC) DT and dynamically overlay a device-specific DT, adding nodes to the tree and making changes to properties in the existing tree.

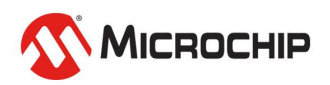

### **SAM9x60 Kernel Resource**

• **Kernel Source Code**

**<https://github.com/linux4microchip/linux>**

• **SAM9x60 Device Tree file**

**[https://github.com/linux4microchip/linux/blob/linux-5.15-mchp/arch/arm/boot/dts/at91-sam9x60\\_curiosity.dts](https://github.com/linux4microchip/linux/blob/linux-5.15-mchp/arch/arm/boot/dts/at91-sam9x60_curiosity.dts)**

• **Device Tree Overlay Source**

**<https://github.com/linux4microchip/dt-overlay-mchp>**

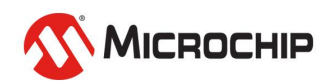

# **Preprocessing**

• **Learn how to install and setup development environment in your laptop**

**<https://www.youtube.com/watch?v=8sDyjYb8OAY&t=613s>**

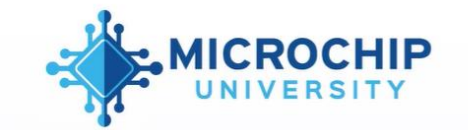

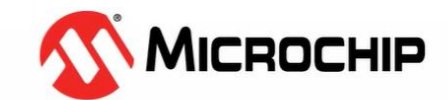

#### **Agenda**

- · 嵌入式Linux®課程大綱介紹
- · WSL介紹
- Microchip在Embedded Linux開發的參考網站
- · 第一階段簡答
- Hands on
	- 在Windows® 10環境中安裝 WSL 2
- Reviewing Device tree file
- 參考Linux4sam網站編譯成Image過程
- Camera module和EGT的使用過程
- · 第二階段簡答

探索Linux系统的建 MICROCHIP

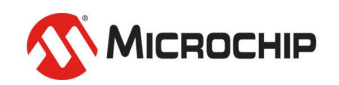

## **SD Card Detect**

**[https://github.com/linux4microchip/linux/blob/linux-5.15-mchp/arch/arm/boot/dts/at91-sam9x60\\_curiosity.dts](https://github.com/linux4microchip/linux/blob/linux-5.15-mchp/arch/arm/boot/dts/at91-sam9x60_curiosity.dts)**

#### &sdmmc0 {

```
bus-width = <4>;
pinctrl-names = "default";
```
pinctrl-0 = <&pinctrl\_sdmmc0\_default &pinctrl\_sdmmc0\_cd>;

```
cd-gpios = <&pioA 25 GPIO ACTIVE LOW>;
```
disable-wp;

```
status = "okay";
```
};

#### &sdmmc0 {

```
bus-width = <4>;
pinctrl-names = "default";
pinctrl-0 = <&pinctrl_sdmmc0_default &pinctrl_sdmmc0_cd>;
cd-gpios = <&pioD 2 GPIO_ACTIVE_LOW>;
disable-wp;
status = "okay";
```
#### SAM9x60 Curiosity

#### SAM9x60 Hobby

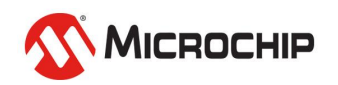

};

### **SD Card Detect**

**[https://github.com/linux4microchip/linux/blob/linux-5.15-mchp/arch/arm/boot/dts/at91-sam9x60\\_curiosity.dts](https://github.com/linux4microchip/linux/blob/linux-5.15-mchp/arch/arm/boot/dts/at91-sam9x60_curiosity.dts)**

```
pinctrl_sdmmc0_cd: sdmmc0_cd {
      atmel,pins =
            <AT91_PIOA 25 AT91_PERIPH_GPIO AT91_PINCTRL_NONE>;
};
pinctrl_sdmmc0_cd: sdmmc0_cd {
      atmel,pins =
            <AT91_PIOD 2 AT91_PERIPH_GPIO AT91_PINCTRL_NONE>;
};
                                                                                         SAM9x60 Curiosity
                                                                                         SAM9x60 Hobby
```
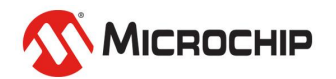

### **User Buttons**

**[https://github.com/linux4microchip/linux/blob/linux-5.15-mchp/arch/arm/boot/dts/at91-sam9x60\\_curiosity.dts](https://github.com/linux4microchip/linux/blob/linux-5.15-mchp/arch/arm/boot/dts/at91-sam9x60_curiosity.dts)**

```
gpio-keys {
       compatible = "gpio-keys";
       pinctrl-names = "default";
       pinctrl-0 = <&pinctrl_key_gpio_default>;
       status = "okay";
       button-user {
               label = "PB_USER";
               gpios = < &pioA 29 GPIO ACTIVE LOW>;
               linux,code = <KEY_PROG1>;
               wakeup-source;
       };
};
```

```
gpio-keys {
       compatible = "gpio-keys";
       pinctrl-names = "default";
       pinctrl-0 = <&pinctrl_key_gpio_default>;
       status = "okay";
       sw2 {
              label = "PB_USER_SW2";
              gpios = <&pioD 3 GPIO_ACTIVE_LOW>;
              linux,code = <KEY_PROG1>;
              wakeup-source;
       };
       sw4 {
              label = "PB_USER_SW4";
              gpios = <&pioD 20 GPIO_ACTIVE_LOW>;
              linux,code = <KEY_PROG2>;
              wakeup-source;
       };
};
```
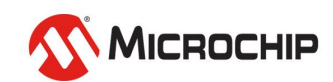

### **User Buttons**

**[https://github.com/linux4microchip/linux/blob/linux-5.15-mchp/arch/arm/boot/dts/at91-sam9x60\\_curiosity.dts](https://github.com/linux4microchip/linux/blob/linux-5.15-mchp/arch/arm/boot/dts/at91-sam9x60_curiosity.dts)**

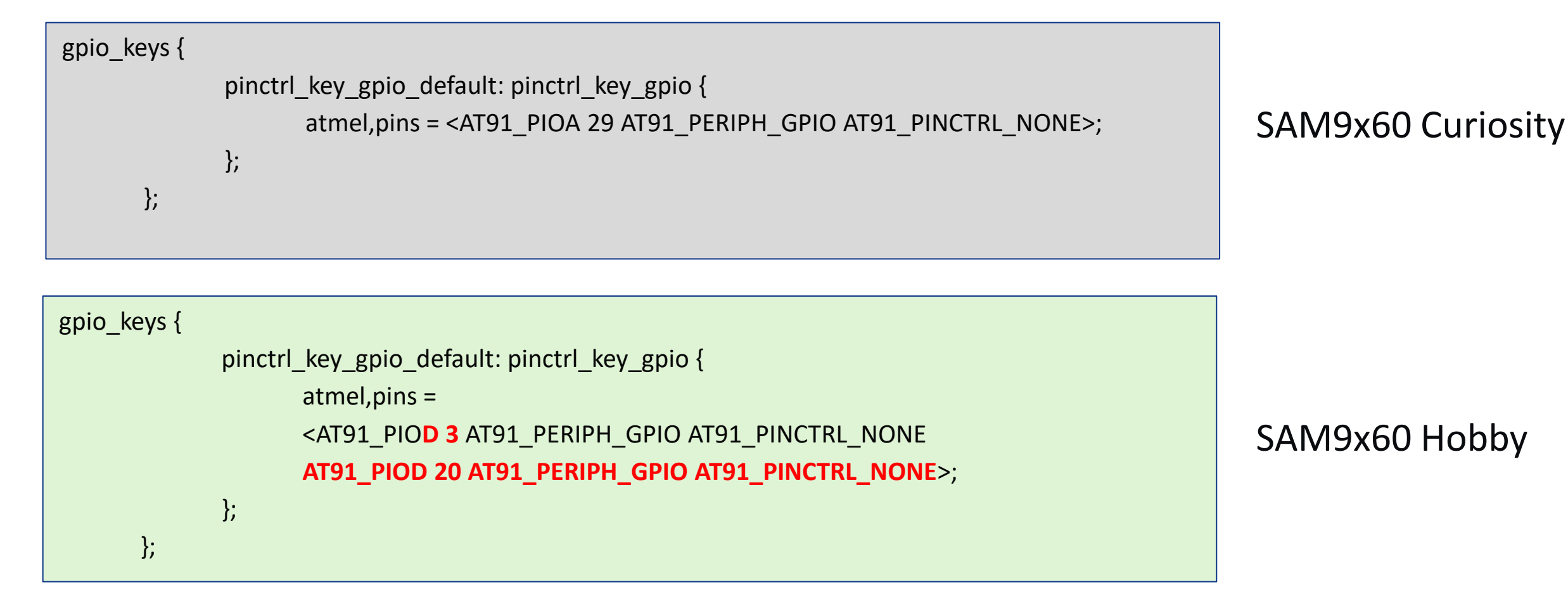

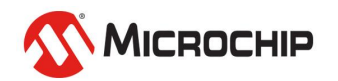

# **How to Build Linux Kernel**

#### • **Useful link:**

**[https://www.linux4sam.org](http://www.linux4sam.org/)**

**<https://www.linux4sam.org/bin/view/Linux4SAM/LinuxKernel>**

#### • **Procedures**

\$ git clone https://github.com/linux4microchip/linux.git -b sam9x60 curiosity-2022.07

\$ cd linux

Modify arch/arm/boot/dts/at91-sam9x60\_curiosity.dts

- \$ ARCH=arm make at 91 dt defconfig
- \$ ARCH=arm make

zImage will be placed at arch/arm/boot

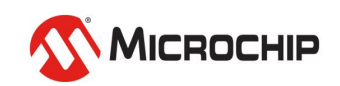

# **How to Build Device Tree Overlay**

- **The device tree overlay is a standalone project and will refer to the kernel path.**
- **Need to export KERNEL\_DIR**

// in kernel working path. For example, /home/USER\_NAME/linux

\$ export KERNEL\_DIR=\$PWD

Or use absolute path name

\$ export KERNEL\_DIR=/home/USER\_NAME/linux

#### • **Procedures**

- \$ git clone https://github.com/linux4microchip/dt-overlay-mchp.git -b linux4microchip+sam9x60-curiosity-2022.07
- \$ cd dt-overlay-mchp
- \$ ARCH=arm make sam9x60\_curiosity.dtbos
- \$ ARCH=arm make sam9x60 curiosity.itb

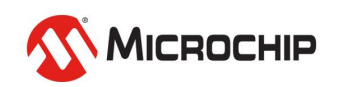

# **Preparing SD Card Image**

• **Download SAM9x60 Curiosity prebuilt image**

**[Here](https://files.linux4sam.org/pub/demo/linux4sam+sam9x60-curiosity-2022.07/linux4sam-buildroot-sam9x60_curiosity-graphics-2022.07.img.bz2)**

- **Flash image to SD card: using Ether Download [here](https://www.balena.io/etcher/) How to do [here](https://www.linux4sam.org/bin/view/Linux4SAM/Sam9x60CuriosityMainPage#Create_a_SD_card_with_the_demo)**
- **There are two partitions in SD Card.**
- **The FAT16/32 partition is boot partition**
- **The EXT4 partition is Linux root filesystem partition**
- **Replace sam9x60\_curiosity.itb in boot partition**

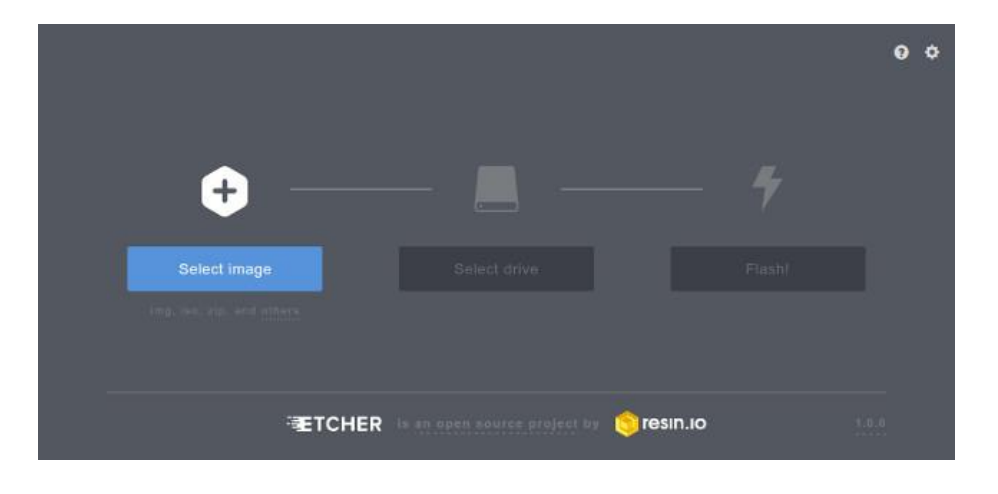

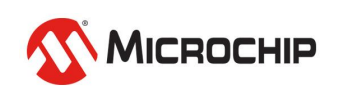

### **Bootup**

- **Insert uSD Card to uSD slot in Hobby board**
- **Connect uUSB cable between laptop and J4 in Hobby board**
	- J1: USB DEVICE. Power source and SAM-BA monitor update
	- J4: DEBUG PORT. Power source and debug log via MCP2221
	- Use terminal software, such as TeraTerm in laptop

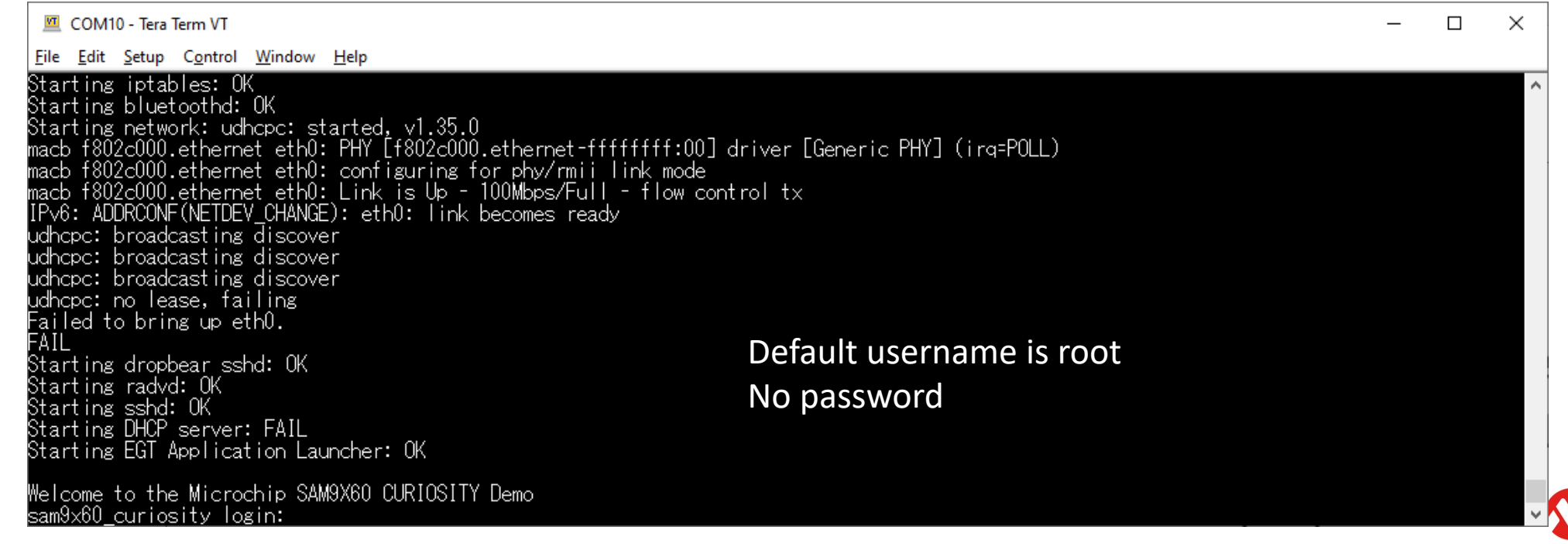

22

### **Testing User buttons**

• **If gpio-key driver hook well, there will be a input event file node in /dev/input/eventX**

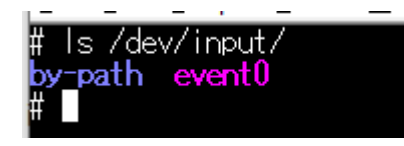

#### • **Check event type**

#### **# cat /proc/bus/input/devices**

- cat /proc/bus/input/devices<br>Bus=0019 Vendor=0001 Product=0001 Version=0100 Name=~gpio-kevs
- Phys=gpio-keys/input0
- Sysfs=/devices/platform/gpio-keys/input/input0
- 
- Handlers=kbd event0
- 
- FV=3
- KEY=300000 0 0 0 0

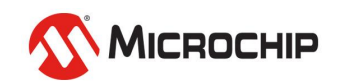

#### **Testing User buttons**

• **Test key event # cat /dev/input/event0**

> Press SW2 & SW4 See what does it happen in terminal?

File Edit Setup Control Window Help

# cat /dev/input/event0<br>(GhX±(GhX±(GhXN!(GhXN!+GhXテ ↔GhXテ ↔GhXサ3+GhXサ3|

#### Press ctrl+z exit

What is that?

Don't worry. We will talk about it later. Make sure there is something shown when you press both keys.

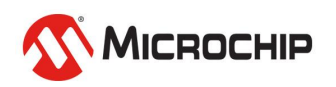

#### **Testing LEDs**

• **The LED devices are located at /sys/class/leds**

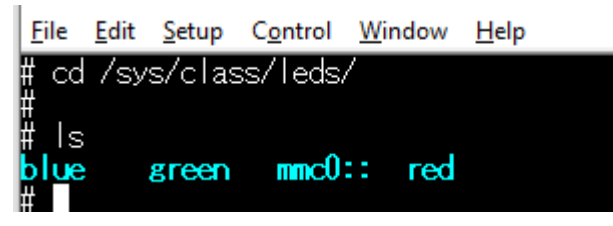

- **Three LEDs have been integrated**
- **LED functions**
	- brightness: on/off LED
	- trigger: trigger mode. Use cat to check what modes are supported

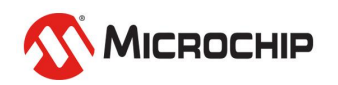

### **Testing LEDs**

#### • **Turn on RED LED**

# echo 1 >> /sys/class/leds/red/brightness

#### • **Turn off RED LED**

# echo 0 >> /sys/class/leds/red/brightness

#### • **Stop BLUE trigger**

# echo none >> /sys/class/leds/blue/trigger

#### • **Enable heartbeat trigger with BLUE**

# echo heartbeat >> /sys/class/leds/blue/trigger

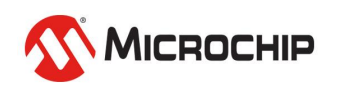

# **Generate Linux Kernel Patch**

- **Using git command to compare the different what we modified**
- **This patch can be released to others or used when building buildroot image**
- **// in kernel folder** \$ **git add -A** \$ **git diff --cached >> PATCH\_FILENAME**

**https://github.com/s887432/sam9x60\_hobby[patch/blob/main/0000\\_sam9x60\\_hobby\\_linux\\_dt.oatch](https://github.com/s887432/sam9x60_hobby-patch/blob/main/0000_sam9x60_hobby_linux_dt.oatch)**

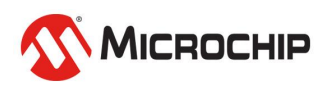

# **Build Buildroot Image**

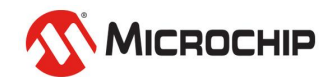

# **Linux4Sam Buildroot**

• **<https://www.linux4sam.org/bin/view/Linux4SAM/BuildRoot>**

#### • **Download source code**

- \$ git clone https://github.com/linux4sam/buildroot-at91.git -b sam9x60 curiosity-2022.07
- \$ git clone https://github.com/linux4sam/buildroot-external-microchip.git -b sam9x60-curiosity-2022.07

#### • **Apply kernel patch**

- \$ mkdir -p buildroot-external-microchip/patches/linux
- \$ cp PATCH\_FILENAME buildroot-external-microchip/patches/linux

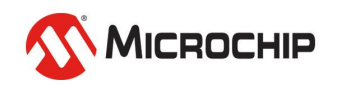

# **Linux4Sam Buildroot**

#### • **Build image**

- \$ cd buildroot-at91
- \$ BR2 EXTERNAL=../buildroot-external-microchip make sam9x60 curiosity graphics defconfig

\$ make -jn

where n could be double of CPU core

It will take long time to build image depends on CPU and network performance.

- **When build successed, the SD card image will be generated at buildroot-at91/output/images/sdcard.img**
- **You can use etcher or Linux command to flash SD card** \$ sudo dd if=output/images/sdcard.img of=/dev/sd**b** bs=4M

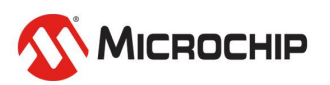

# **Customize your Buildroot**

#### **manuconfig and defconfig**

- **Manuconfig is used in Buildroot which provides an easy and simple way to configure your environment.**
- **The defconfig file describes the default setting and selected packages.** Edit View Search Terminal Heli orkArea/buildroot 9x60 hobbv-2022.07/buildroot-at91/.config - Buildroot sam9x60-curiositv-2022.07 Configuration
- **Using arrow key to move cursor**
- **Use space to select or deselect**

#### \$ **make menuconfig**

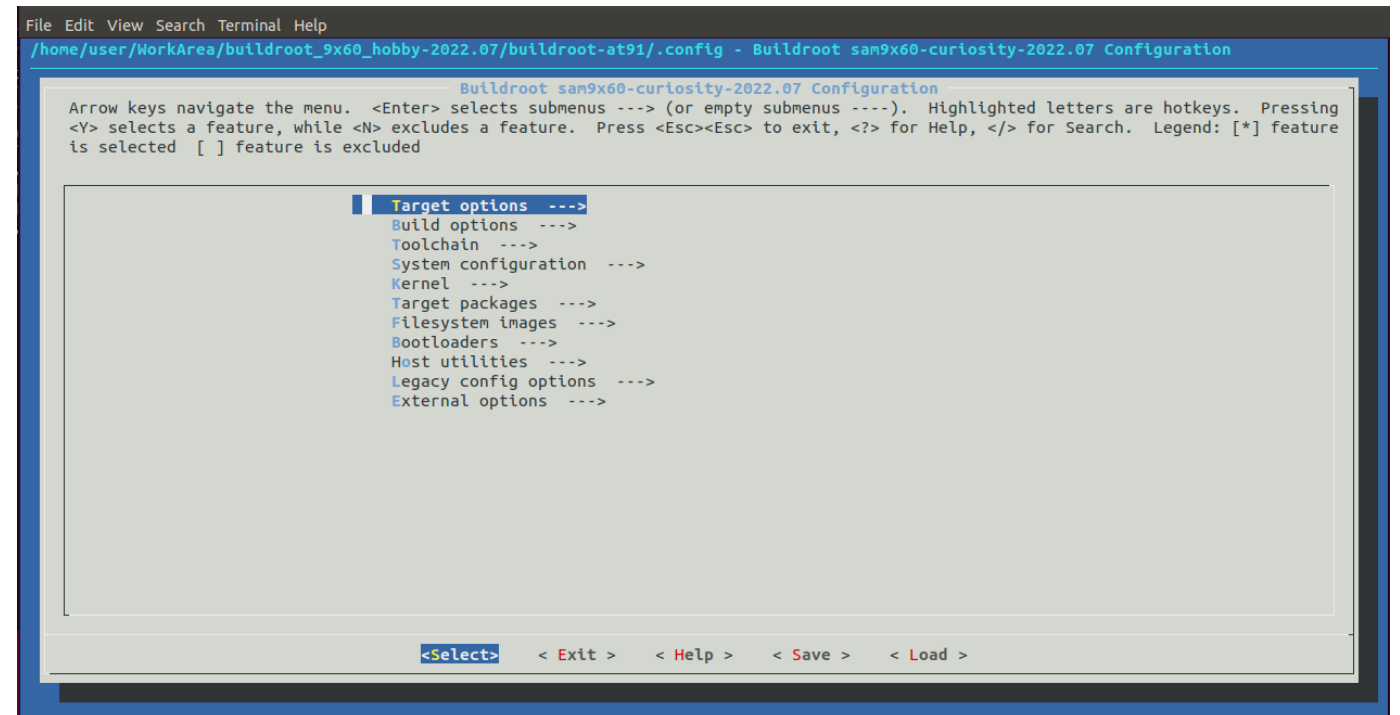

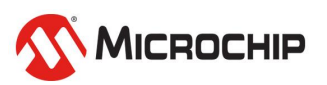

# **Host name and welcome message**

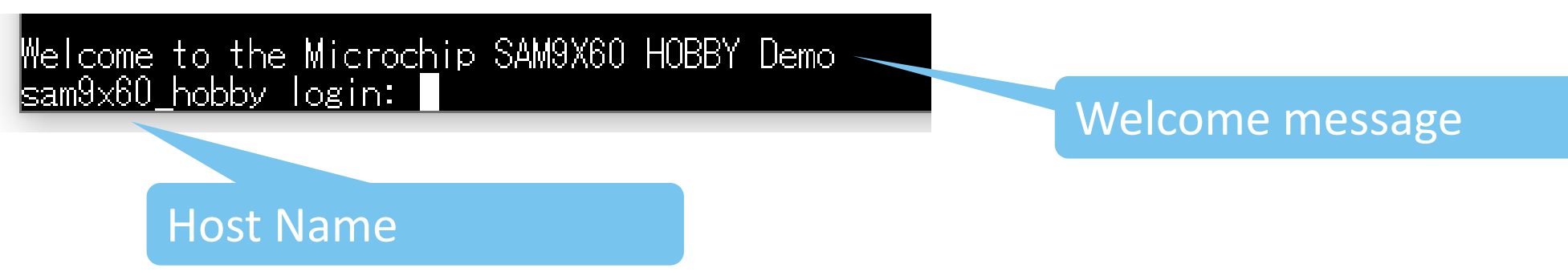

- **Solution 1: defconfig**
	- https://github.com/linux4sam/buildroot-externalmicrochip/blob/master/configs/sam9x60 curiosity graphics defconfig BR2\_TARGET\_GENERIC\_HOSTNAME="**sam9x60\_curiosity**" BR2\_TARGET\_GENERIC\_ISSUE="**Welcome to the Microchip SAM9X60 CURIOSITY Demo**"

#### • **Solution 2: menuconfig**

- Host name: [System configuration]➔[System hostname]
- Welcome message: [System configuration] → [System banner]

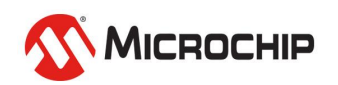

# **Add Game: ascii invaders**

- **An ASCII-art game like Space Invaders using Curses.**
- **<https://github.com/macdice/ascii-invaders>**
- **Manuconfig**

#### **[Target packages]**➔**[Games]**➔**[ascii\_invaders]**

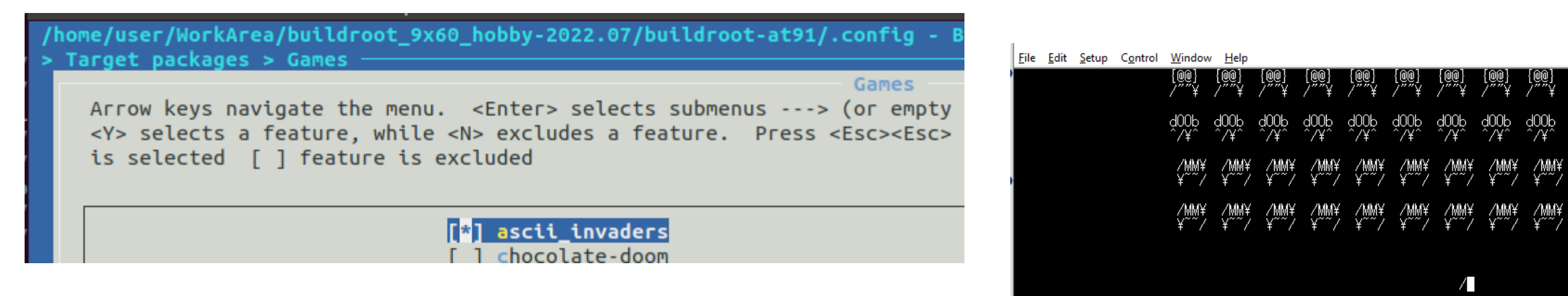

MÄ7ÄM

#### **# ascii\_invaders**

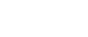

33

# **Build Application**

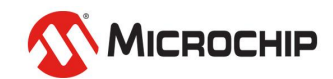

# **Cross Compiler**

• **Prebuilt cross compilers are workable. Check Linux4Sam for more detail.** 

**[https://www.linux4sam.org/bin/view/Linux4SAM/Sam9x60Curi](https://www.linux4sam.org/bin/view/Linux4SAM/Sam9x60CuriosityMainPage#Setup_ARM_Cross_Compiler) osityMainPage#Setup\_ARM\_Cross\_Compiler**

- **More suitable is using the cross compiler which built by buildroot.**
	- Location: buildroot-at91/output/host
- **When added extra libraries, the header files and libraries will be installed. No need to build cross compiler version in your host**

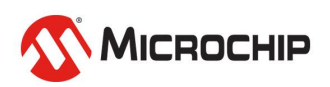

# **Cross Compiler**

- **For example. The buildroot folder is located at /home/user/buildroot-at91**
- **Export cross compiler**
	- $\frac{1}{2}$  gedit  $\frac{1}{2}$ .bachrc

Add following item in end of file

export PATH=\$PATH:/home/user/buildroot-at91/output/host/bin

#### Test

#### \$ arm-buildroot-linux-gnueabi-gcc

File Edit View Search Terminal Help user@user-VirtualBox:~\$ arm-buildroot-linux-qnueabi-qcc arm-buildroot-linux-gnueabi-gcc.br\_real: fatal error: no input files  $\sqrt{2}$  compilation terminated. user@user-VirtualBox:~\$

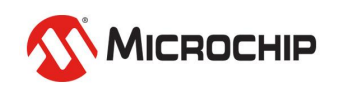

# **Hello World: Cross-Compile**

```
• Hello World
#include <stdio.h>
int main(int argc, char **argv)
\{printf("Hello World!!!\r\n");
       return 0;
}
```
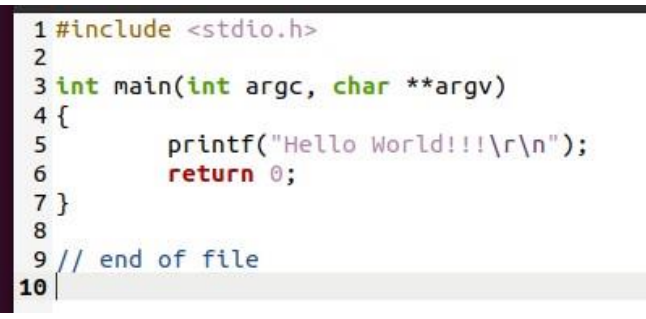

- compile
- \$ arm-buildroot-linux-gnueabi-gcc -o helloworld helloworld.c

user@user-VirtualBox:~/WorkArea/app/hello\$ arm-buildroot-linux-gnueabi-gcc -o helloworld helloworld.c user@user-VirtualBox:~/WorkArea/app/hello\$ user@user-VirtualBox:~/WorkArea/app/hello\$ file helloworld helloworld: ELF 32-bit LSB executable, ARM, EABI5 version 1 (SYSV), dynamically linked, interpreter /lib/ld-linux.so.3, for GNU/Linux 5.4.0, not stripped user@user-VirtualBox:~/WorkArea/app/hello\$

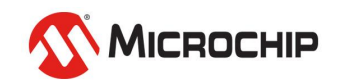

# **Download file to board**

- **There are several ways to download compiled binary for files to board.** Buildroot won't mount USB disk automatically in
	- via ethernet/WiFi
	- USB mass storage

default. We need to do it manually. Will introduce how to do auto-mount in coming training. ~ means current user folder

#### **Host**

Insert USB disk to host Copy helloworld to SD card Ex. \$ cp helloworld /media/USER\_NAME/MyDisk

Ubuntu will mount USB mass storage automatically. **#** umount /mnt The mount point will be located at /media/USER\_NAME/DISK\_LABEL

#### **Device**

Insert USB disk to USB host slot Mount USB disk # mount –t vfat /dev/sdb1 /mnt Copy file to root folder # cp /mnt/helloworld ~ Umount USB disk

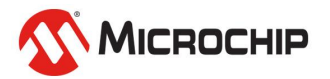

# **Launch your application in board**

- **When you want to launch program, you need to identify the program location unless it is located at /usr/bin or /sbin**
- **Launch application in current folder** # **./helloworld**

./ means current path

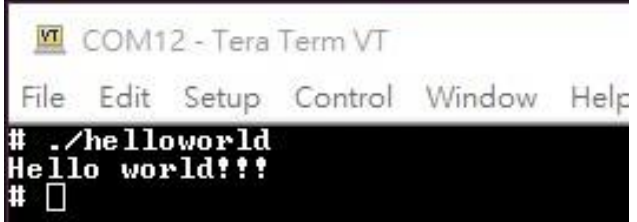

• **Launch application by absoluted filename** # **/root/helloworld**

The root folder is located at /root

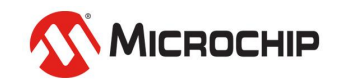

# **Summary**

#### • **In this training, we learned**

- Make a customize board from official EVK.
- Modify Linux Kernel device tree for customize board
- Build buildroot image and apply Kernel patch
- Customize buildroot packages
- Make an application with cross compiler

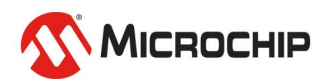